**Clendon Mason Memorial Secondary School Logging into your school based account**

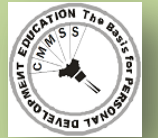

൫

- Open a web browser examples are Google Chrome, Mozilla Firefox and Microsoft Edge
- In the Address bar, enter gmail.com

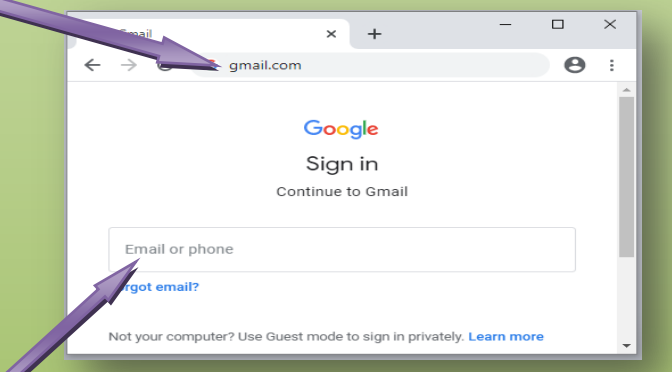

- You will be presented with the above screen. Enter you school provided email address. Your address in the format [firstname.surname@cmmss.edu.lc.](mailto:firstname.surname@cmmss.edu.lc) So if your name is Sponge Bob your email address will be: [sponge.bob@cmmss.edu.lc](mailto:sponge.bob@cmmss.edu.lc)
- Click on **Next** and Enter your password

If you are logging in for the first time, then use the password given to you by the school. Type it in and press **Enter** on your keyboard

You will then be taken to the welcome screen Click on **Accept** Google Welcome to your new account

This will take you to the Change Password screen **Change Password**  Screen

Enter a password

and again in the

of your choice in the **Create password** box

**Confirm Password** box Next, click on **Change Password**

Create a new, strong password that you<br>चलुर्ग't use for other websites. Confirm password

- A **Welcome** box may pop up click on **Next.** A **Choose View** box may appear.
- Click on **OK**. You will now be in your Inbox. When you log in again, these two boxes will not appear

## **Additional Notes**

- Please note if you are already logged into a Google account in the same browser, you may be taken straight into the logged in account's inbox. In such a case click on the letter in a coloured circle to at the top right of the screen **G** Suite P ⑦ ₩ This will make a box containing the items below appear. Click on **Add another account** If the others had Manage your Google Account had used the browser then you may see Add another account might see and option which says: - @ Use another account **Use another account** to give you an option to select from a list of previously accessed accounts This will bring up the **Sign in** form (the largest image to the left, which will enable you to go through the process of entering your email and password. You can also enter<accounts.google.com> to access the **Sign in** form. However, when you log in through this method, you will be take to you accounts welcome screen with the App Menu to the right already open. If it's not open click on the nine dots that form a square at the top right of the screen, to open it. зĒ, 田 Classroon Sheets Docs Click on the Gmail icon to go to your inbox **Password Advice** Use a reasonably complex passwords made up of at least a number, a symbol (eg \$) or an uppercase letter. I must be at least 8 characters long Don't make it to difficult though that you will have difficulty memorizing **WRITE IT DOWN** and store in a **SECURE** location **Do Not** reveal it to anyone If you forget your password, please contact one of your **teachers**, Mr Polius or Mr Myers to have it reset.
	- Password Reset requests will not be accepted from you student colleagues